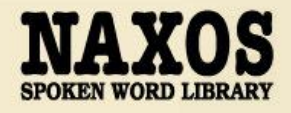

Naxos Spoken Word Library [NSWL] is a streaming service comprising one of the most comprehensive collections of classic audiobook material available online.

Naxos AudioBooks is a leading audiobook publisher, producing new content yearly, concentrating largely on literary classics and educational themes. NSWL offers the entire Naxos AudioBooks catalog, many of which can be followed with the text on screen.

Also included are Naxos Educational products, focusing closely on the background to operas and the lives of great composers; recordings are illustrated with music from the unrivaled Naxos catalog.

NSWL is dedicated to providing additional audiobook publishers, expanding your title selection choices and listening enjoyment. A wide variety of English, German and French audiobooks are available. (Information above, as at 26 Oct 2022).

# **PART I ONLINE STREAMING AT WEB BROWSER**

By logging into your **Hong Kong Public Libraries (HKPL) registered account**, you can enjoy to access e-database on your computer via https://www-naxosspokenwordlibrary-com.ezproxy.hkpl.gov.hk.

Step 1: Sign in by entering your **HKPL registered account number** and **password**.

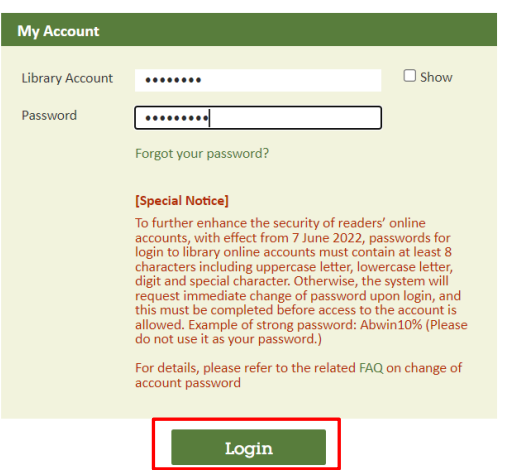

Step 2: The account will be shown as HKPL and other languages can be selected.

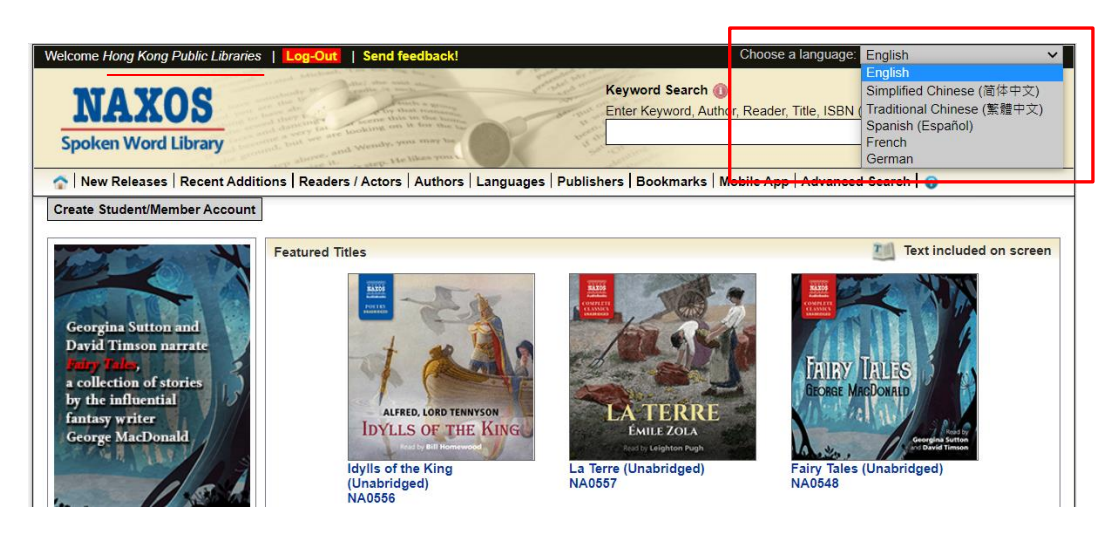

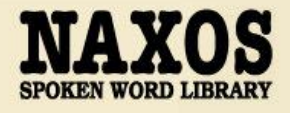

## 1.1 HOW TO SEARCH FOR E-DATABASE

## KEYWORD SEARCH

Step 1: Enter the keywords in the search box e.g. author, title, reader or ISBN.

#### Step 2: Click "Search".

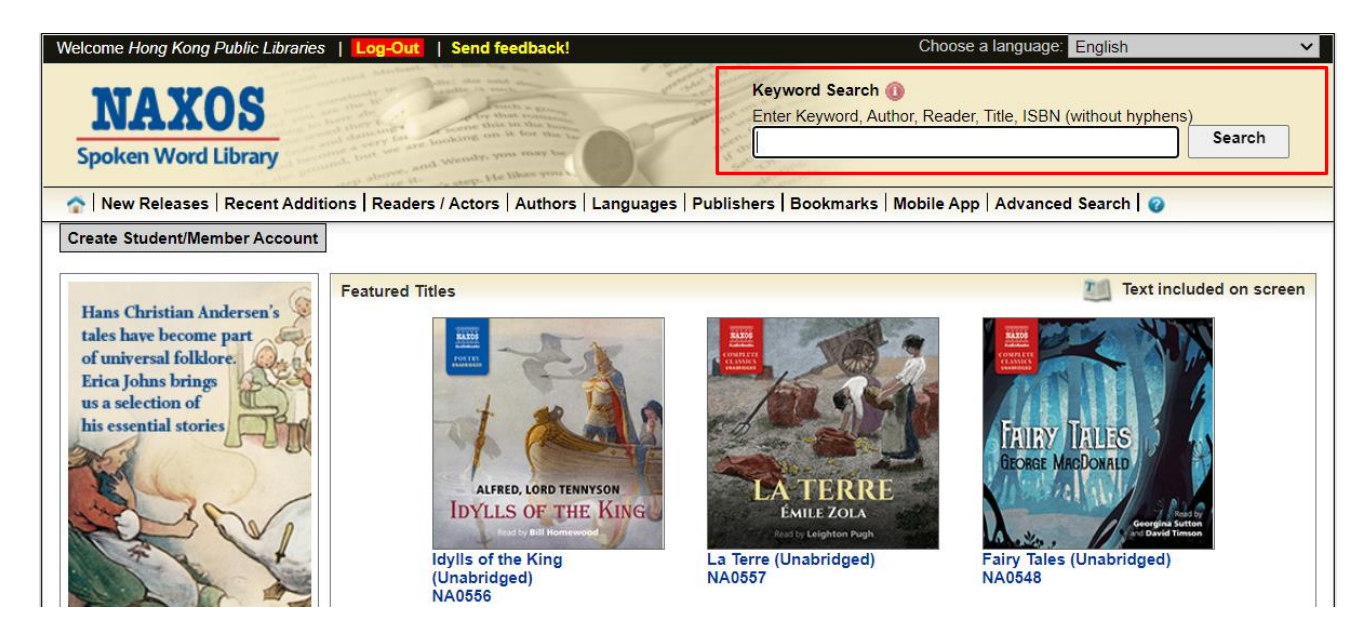

## BROWSING SEARCH

Step 1: Click "New Releases" at the navigator bar and browse the new releases books by different category.

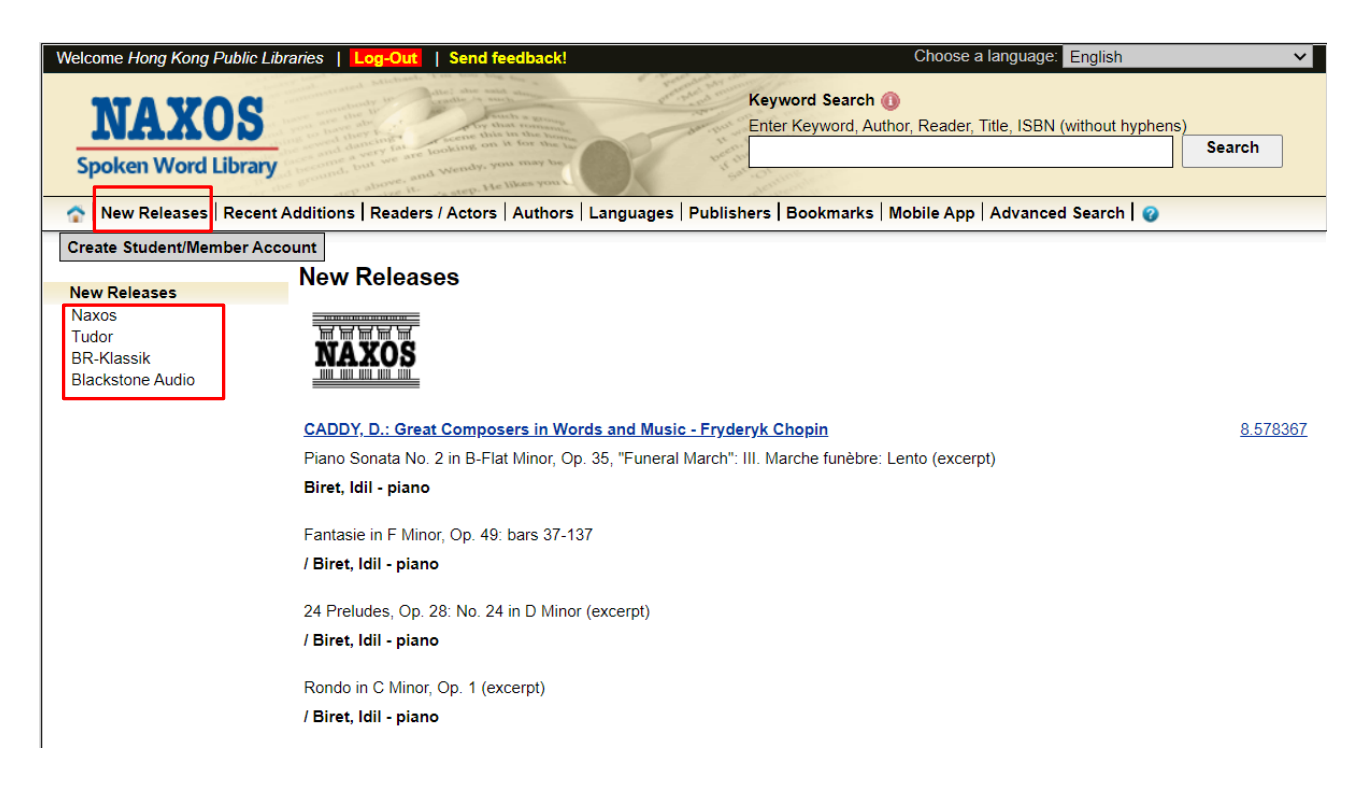

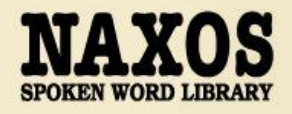

## BROWSING SEARCH

Step 2: Click "Recent Additions" at the navigator bar, the "Featured Titles" is shown and browse a chronological list of books by

"All Recent Additions".

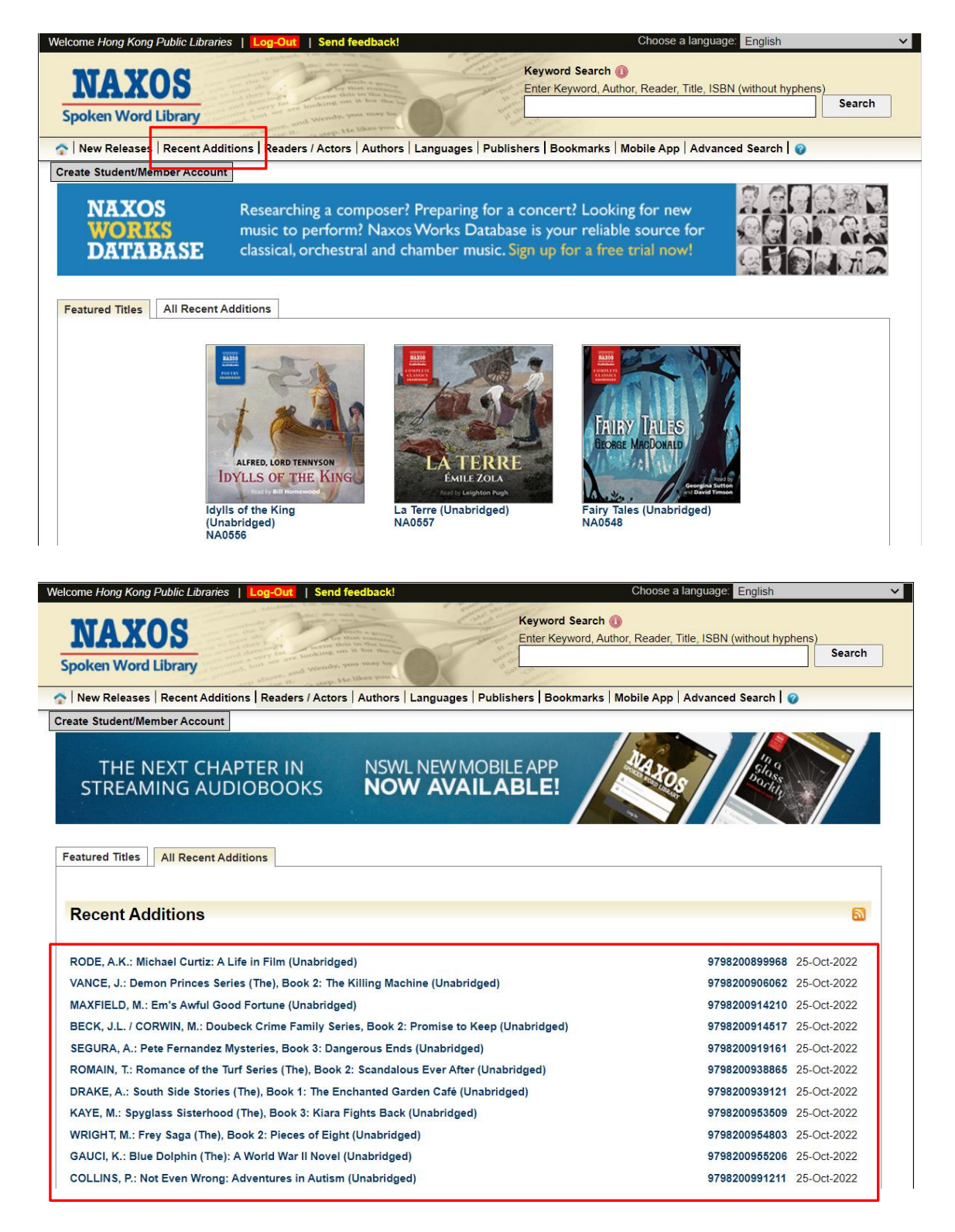

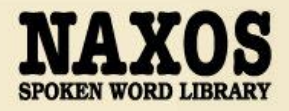

## ADVANCED SEARCH

Step 1: Click "Advanced Search" at the right corner of the top.

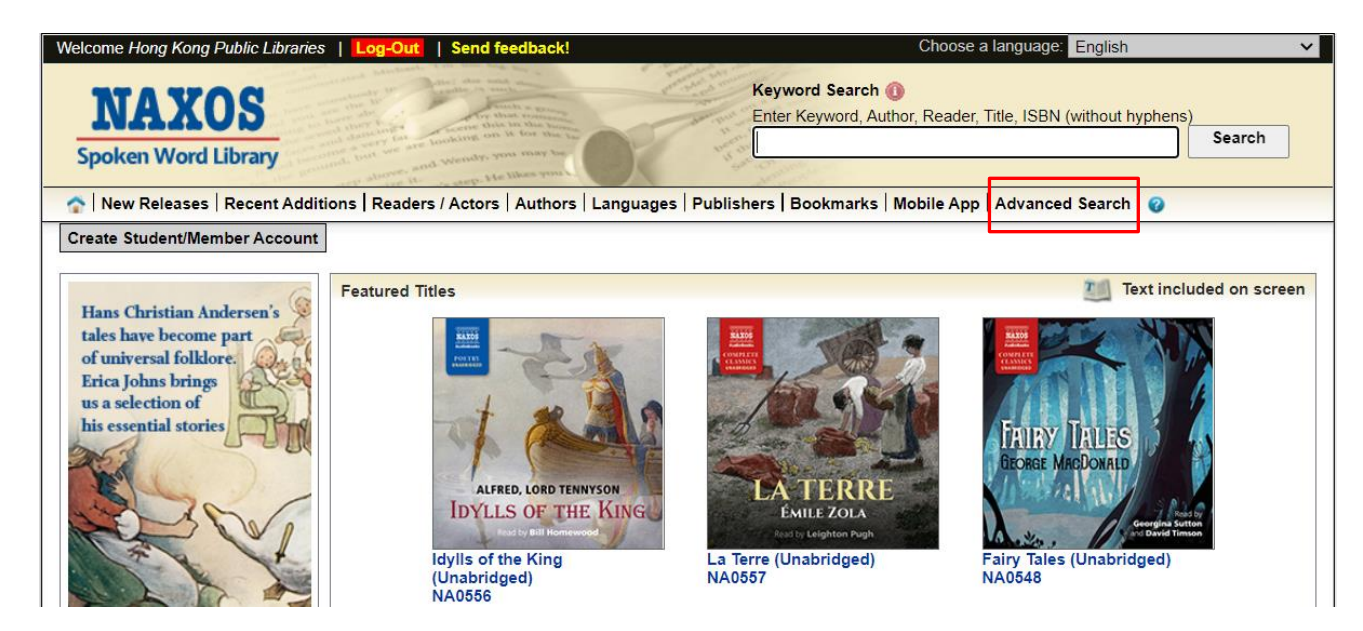

Step 2: Enter keywords into the fields such as "Author", "Reader", "Title" on the page and click "Search".

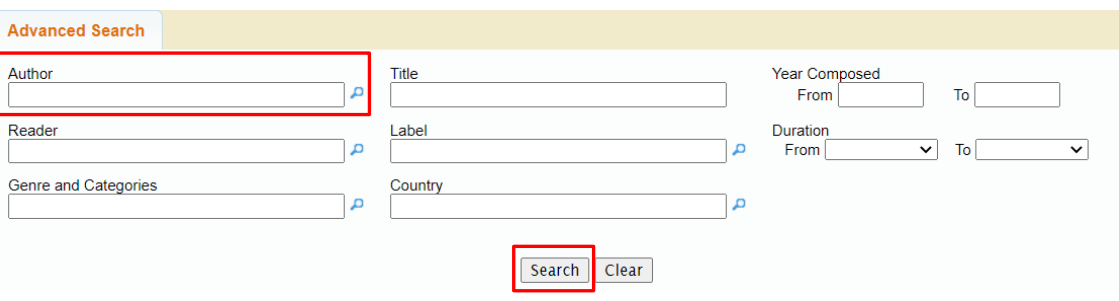

Step 3: The magnifying glass  $\overline{P}$  next to the box provides a drop-down alphabetical list for desired terms.

Step 4: Select the item you want and click "Search."

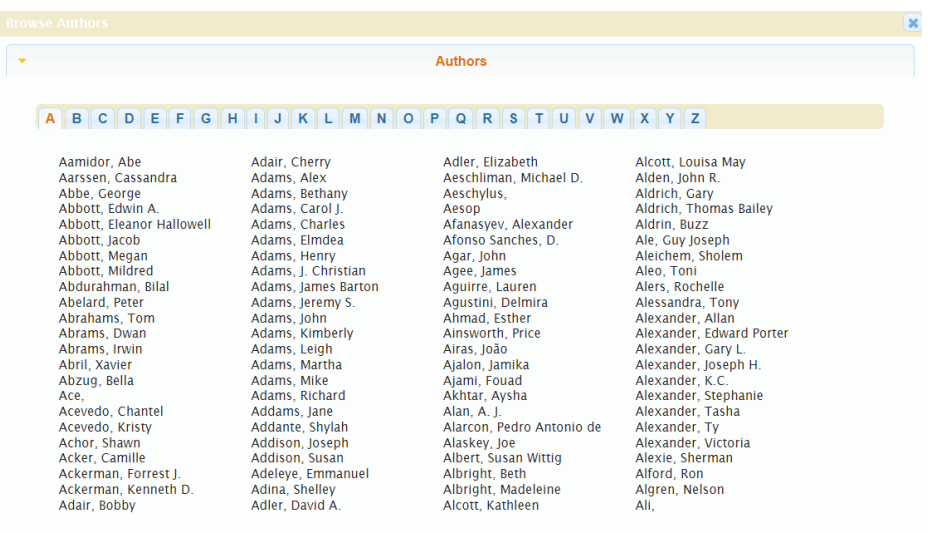

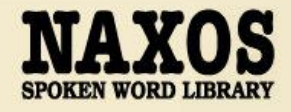

## 1.2 HOW TO MANAGE THE DETAILS PAGE

Step 1: A new window with Book Information, Booklet, Back cover image and book cover will be shown when an item is selected

after searching.

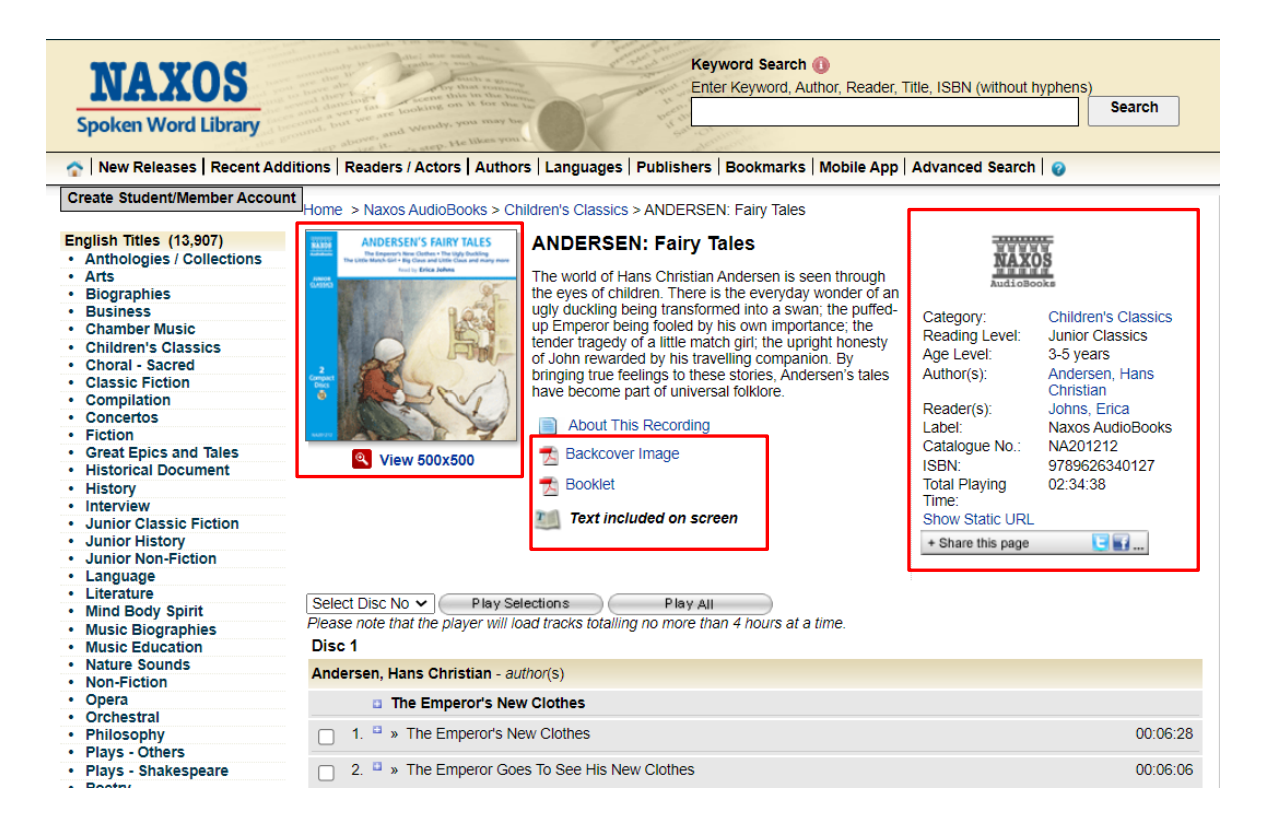

Step 2: Click "Work Details" to show work information, analysis and available recordings.

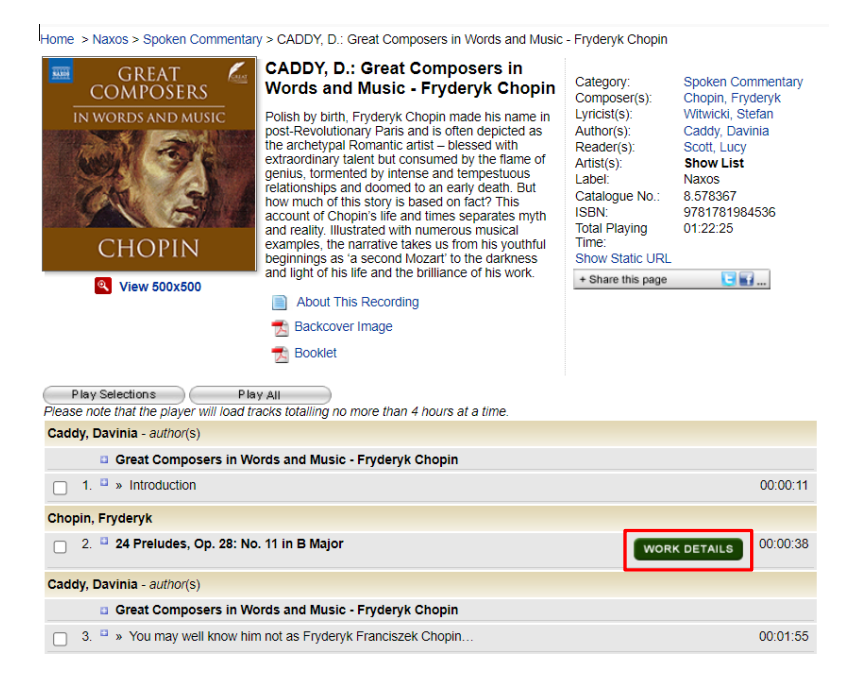

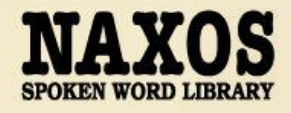

Step 3: Select the box next to the certain track.

Step 4: Click "Play Selections" and a default player for audio streaming will be shown.

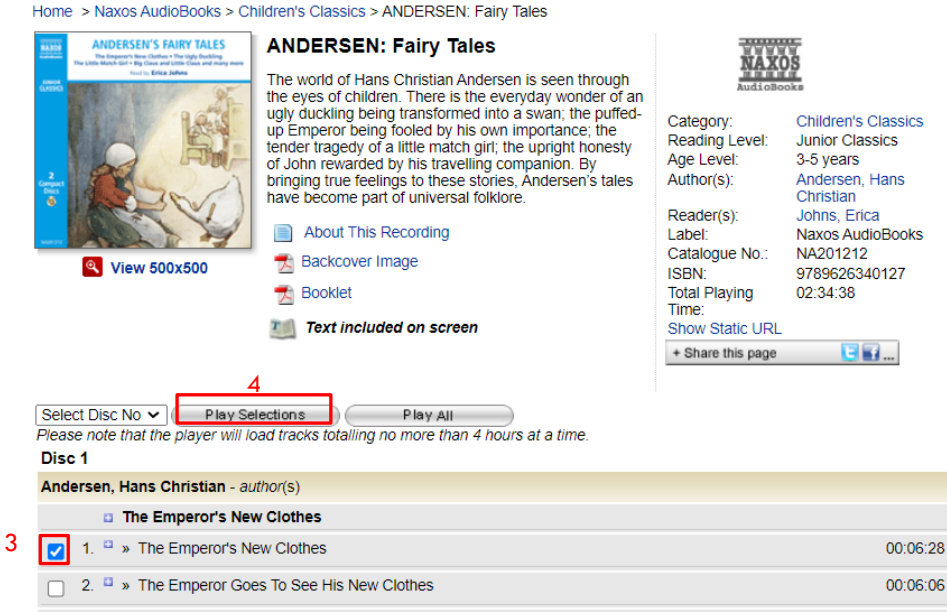

Step 5: The title content is shown for reading and highlight vocabulary can search its definition.

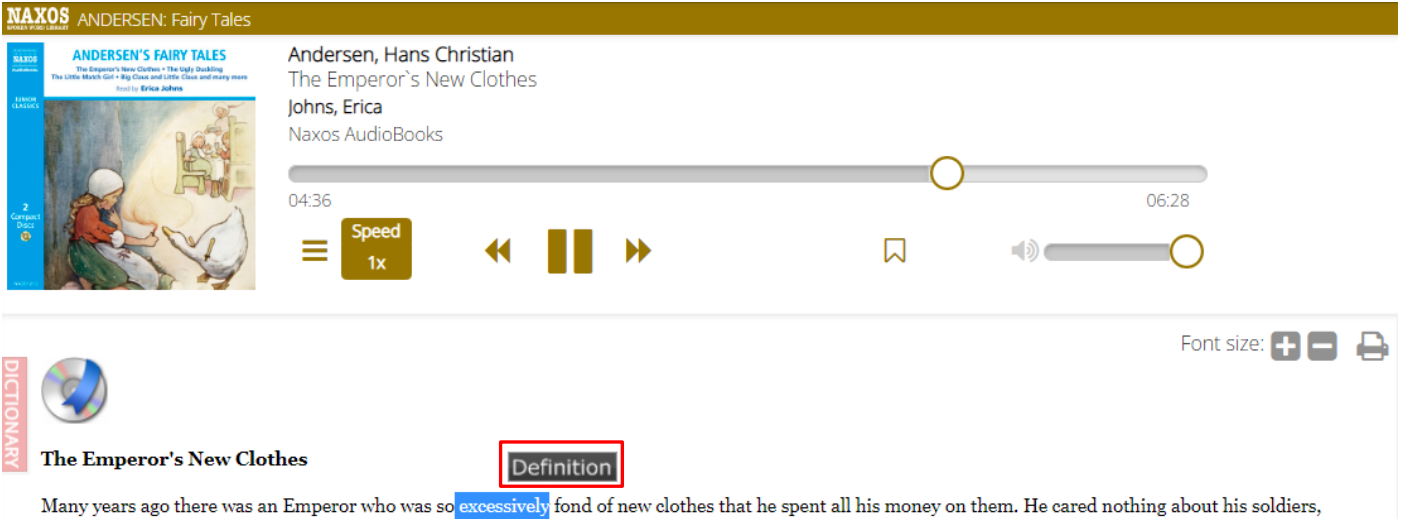

nor for the theatre, nor for driving in the woods except for the sake of showing off his new clothes. He had a costume for every hour in the day, and instead of saying as one does about any other King or Emperor, "He is in his council chamber," here one always said, "The Emperor is in his dressing-room."

Life was full of fun in the great town where he lived; hosts of strangers came to visit it every day, and among them one day two swindlers. They gave themselves out as weavers, and said that they knew how to weave the most beautiful stuffs imaginable. Not only were the colours and patterns unusually fine, but the clothes that were made of the stuffs had the peculiar quality of becoming invisible to every person who was not fit for the office he held or if he was impossibly dull.

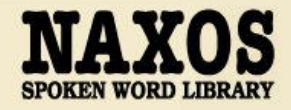

## 1.3 HOW TO SET A BOOKMARKS

Step 1: Upon the audio streaming is shown, click "  $\sqrt{\ }$  " to set a bookmarks.

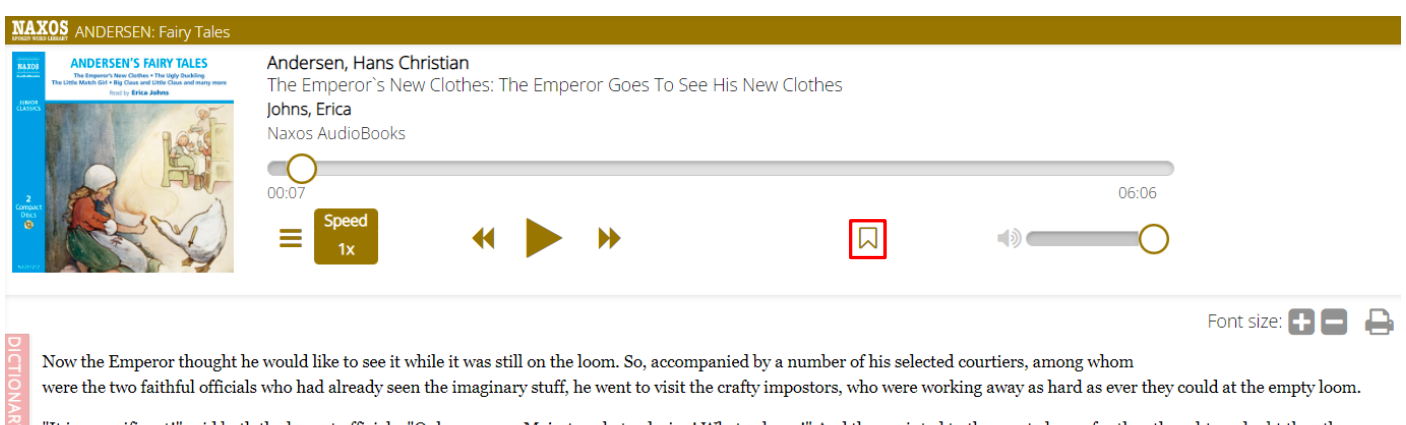

"It is magnificent!" said both the honest officials. "Only see, your Majesty, what a design! What colours!" And they pointed to the empty loom, for they thought no doubt the others could see the stuff.

"What!" thought the Emperor; "I see nothing at all! This is terrible! Am I a fool? Am I not fit to be Emperor? Why, nothing worse could happen to me!"

## Step 2: Enter a bookmark name and click "Save".

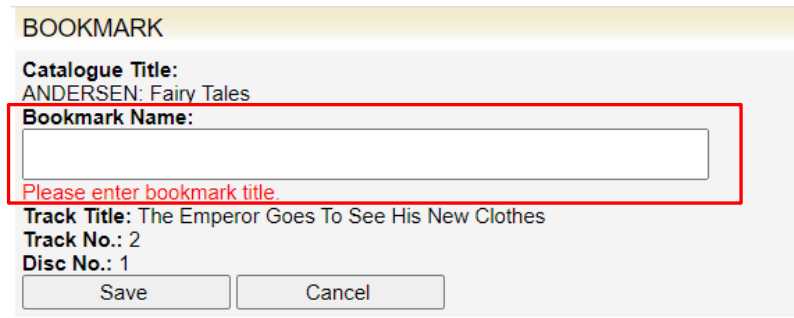

Step 3: Click "Bookmarks" at the navigator bar, the bookmarked title will be shown.

Step 4: Click " " to edit the bookmark name.

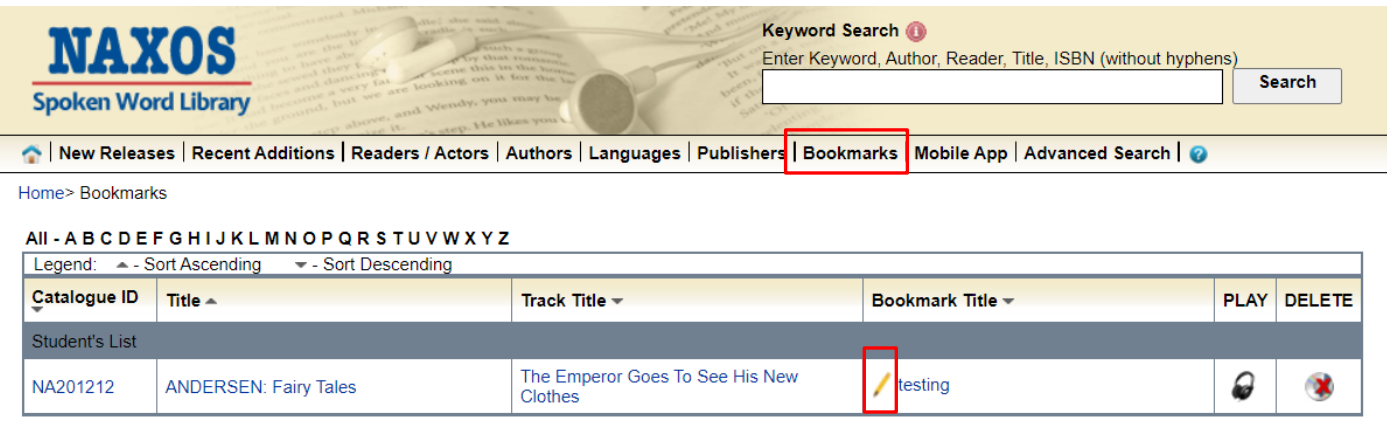

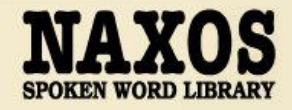

# **PART 2 ACCESS STREAMING VIA MOBILE APP**

A playlist account is required to access the mobile App of Naxos Spoken Word Library.

Step 1: Download the NSWL app from your respective store – App Store for iOS and Google Play for Android devices.

Step 2: Enter the email address in "Username" and "Password" you assigned for playlist account and click "Login".

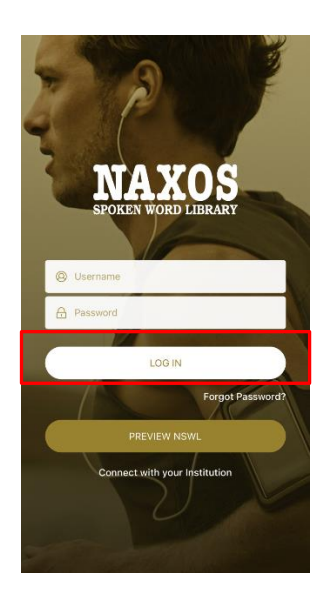

## 2.1 HOW TO SEARCH FOR E-DATABASE

## KEYWORD SEARCH

Step 1: Click "  $\frac{Q}{2}$ " at the bottom of the navigator bar.

Step 2: Enter the keywords in the search box e.g. author, title, reader or ISBN.

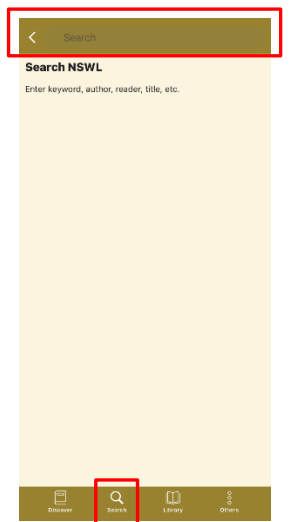

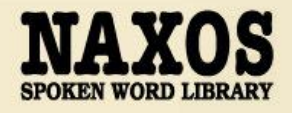

## BROWSING SEARCH

Step 1: A new window with Newly Added and Featured Additions is shown after log in the account.

Step 2: Click the bottom side "See All" and browse an alphabetical list of books by titles, author or labels.

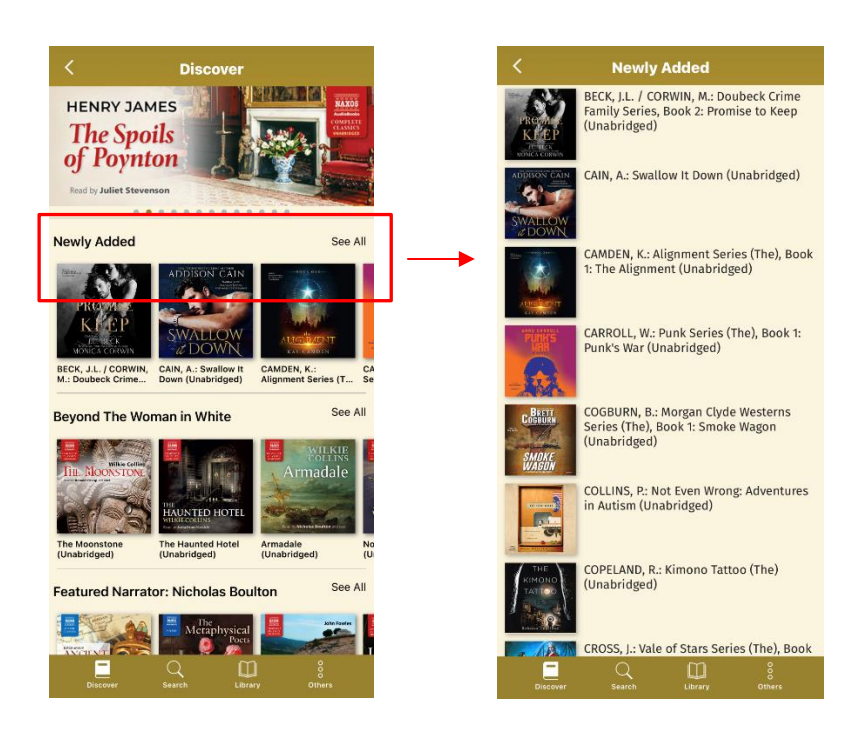

## 2.2 HOW TO MANAGE THE DETAILS PAGE

Step 1: A new window with book cover and audio list will be shown when an item is selected after searching.

Step 2: Click the tracks you want to listen and the audio streaming details will be shown at the bottom.

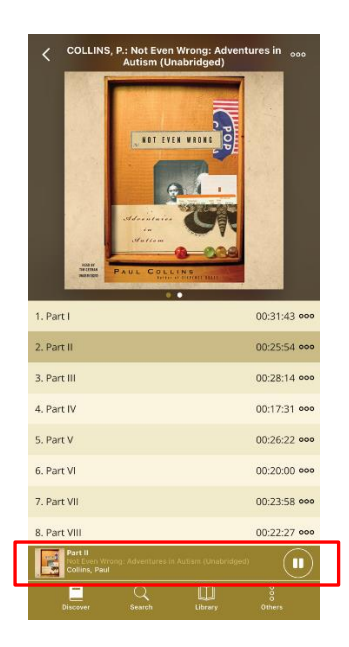

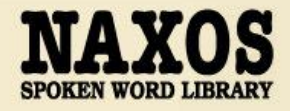

# Step 3: Click " " " at the right corner of the top, "Download for Offline Streaming" is shown for selection.

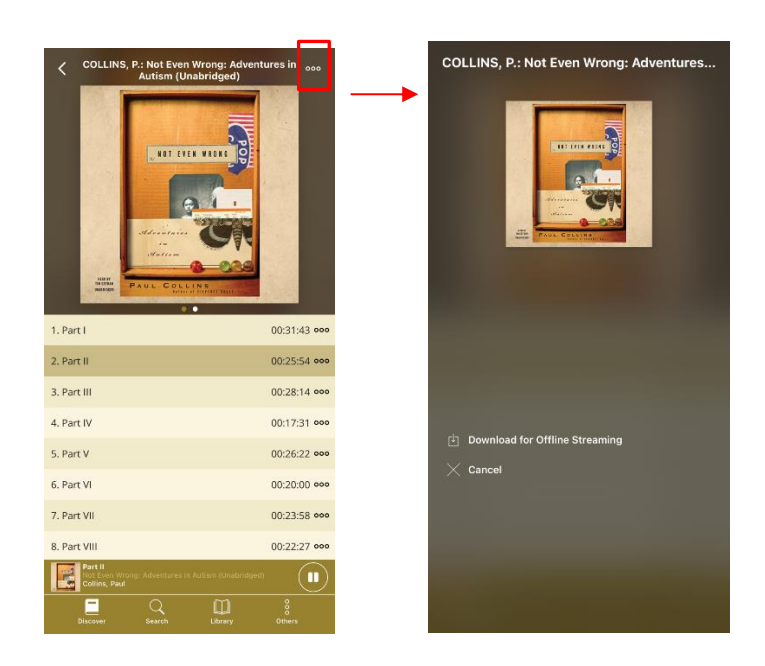

Step 4: Click "  $\frac{1}{\frac{1}{\log n}}$ " at the bottom of the navigator bar, the "Offline Content" can be selected.

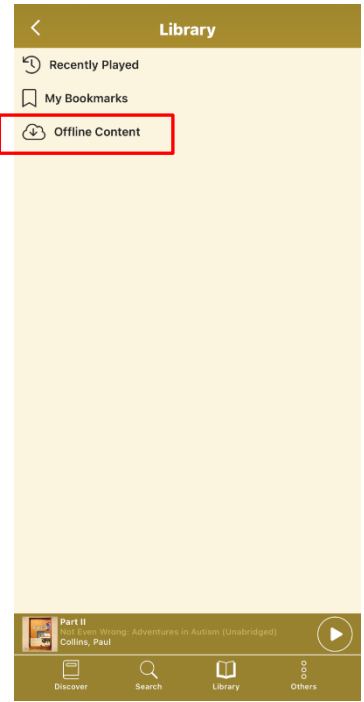